# **Eintreten in einen Meetingraum und die dazu gehörigen Einstellungen**

1- in einen Meetingraum eintreten

2 - Mikrofon einstellen

3 - Oberfläche von BBB

## 1- in einen Meetingraum eintreten

Möchten Sie in einen virtuellen Meetingraum des BBB eintreten, klicken Sie zuerst auf den Namen des Meetingraums in Ihrem Moodle-Kurs.

Nun können Sie die Option "Teilnehmen" wählen. Eine neue Seite in Ihrem Browser wird geöffnet, die ihren virtuellen Raum darstellt. Unser Tipp: Nutzen Sie Chrome oder Firefox für das beste Erlebnis.

## 2 - Mikrofon einstellen

Allgemeine Tipps für eine gut funktionierte Kommunikation in einer Online-Sitzung:

- Nutzen Sie (sowohl Teilnehmer\*innen als auch Lehrpersonen) immer einen Headset oder einen Kopfhörer, um die Hintergrundgeräusche und das Echo zu vermeiden.
- Unterstützen Sie Ihre Lehrpersonen, indem Sie Ihr Mikro ausschalten, wenn Sie gerade nicht sprechen müssen.
- Nutzen Sie gerne "Status setzen" als Signal, dass Sie sich melden möchten. So vermeiden Sie eine Überschneidung beim Wortmelden (s. Abschnitt 3, Punkt 4).

Hier sind die Anleitung, wie Sie Ihr Mikrofon einstellen können.

**Schritt 1**: Nachdem Sie in dem virtuellen Raum sind, werden Sie gefragt, wie Sie an dem Konferenz teilnehmen möchten. Hier gibt es zwei Optionen:

- Mit Mikro: Wählen Sie "Mit Mikro", haben Sie während der Sitzung immer die Möglichkeit Ihr Mikro an- und auszuschalten.
- Nur zuhören (Ohne Mikro): mit dieser Option wird Ihr Mikro während der Sitzung immer stumm geschaltet. Sie haben auch keine Möglichkeit, es inzwischen wieder anzuschalten.

### Wie möchten Sie der Konferenz beitreten?

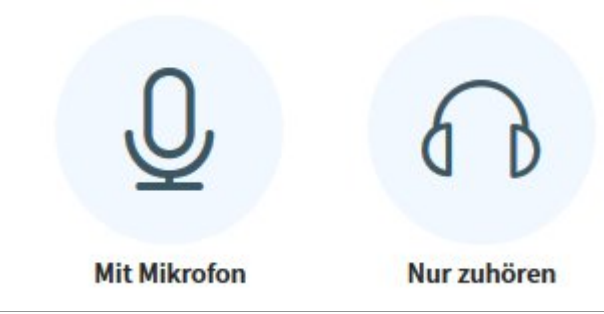

#### Unsere Tipps:

- In der Regel sollten Sie direkt die Option "Mit Mikro" auswählen, damit Sie in der Sitzung Fragen stellen können.
- Haben Sie aus Versehen eine falsche Option ausgewählt? Dann sollten Sie die Seite neu laden, sodass das System Sie erneut befragt.

**Schritt 2**: Haben Sie "mit Mikro" ausgewählt, werden Sie aufgefordert, den Zugriff auf Ihr Mikro zu erlauben. Wählen Sie das richtige Microphone, falls mehrere Geräte an dem Computer angeschlossen wurden (a). Dann klicken Sie auf "Erlauben" (b).

Sie können diese Erlaubnis anmerken lassen, damit das System Sie bei nächster Sitzung nicht erneut befragt.

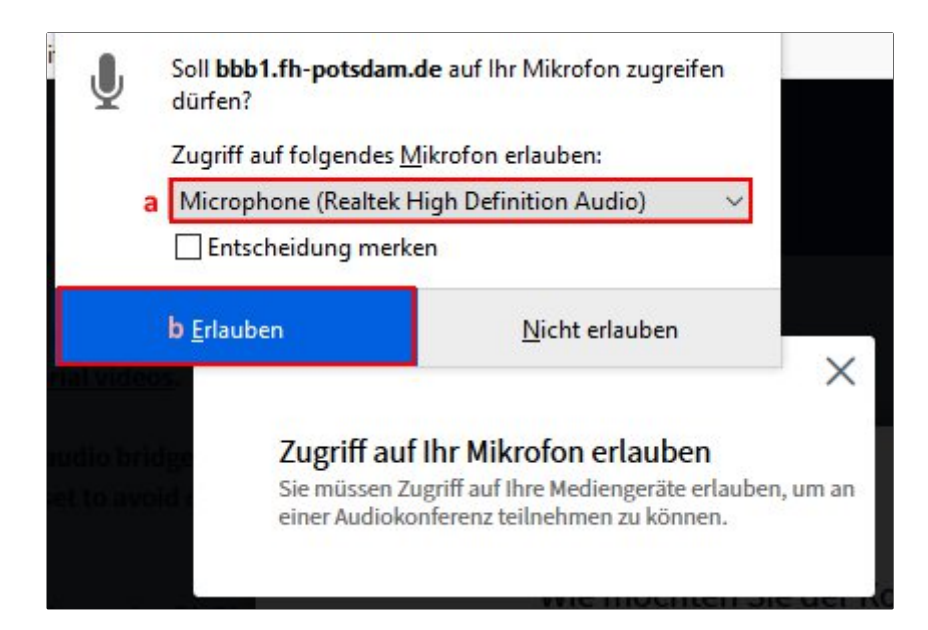

**Schritt 3**: Nun wird ein persönlicher Echotest geöffnet. In dieser Stelle können die anderen Teilnehmer\*innen Sie noch nicht hören.

Nachdem Sie etwas gesprochen haben, sollten Sie Ihre Stimme hören können. In diesem Fall klicken Sie auf "Ja".

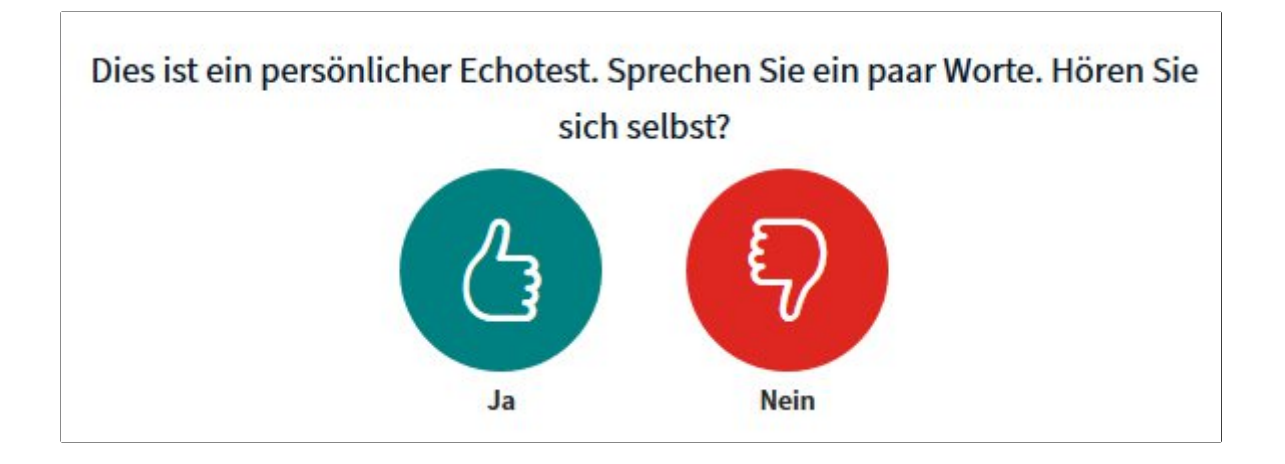

Ist es nicht der Fall, wählen Sie "Nein". Nun sehen Sie ein Fenster zur Audioeinstellung.

Wählen Sie z.B ein anderes Mikro oder testen Sie ihren Lautsprecher zur Feststellung, woran das Problem liegt (a,b und c). Danach können Sie auf "Erneut versuchen" klicken, um zurück zum persönlichen Echotest zu gehen (d).

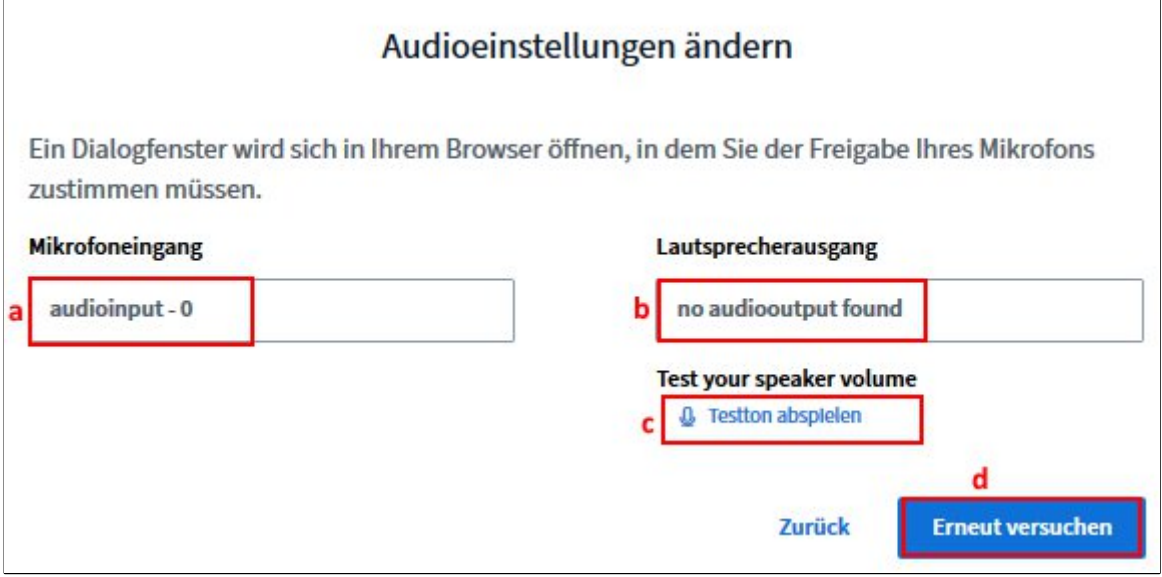

Sollten Sie Ihre Stimme gehört haben, klicken Sie auf "Ja", um den Echotest abzuschließen.

## 3 - Oberfläche von BBB

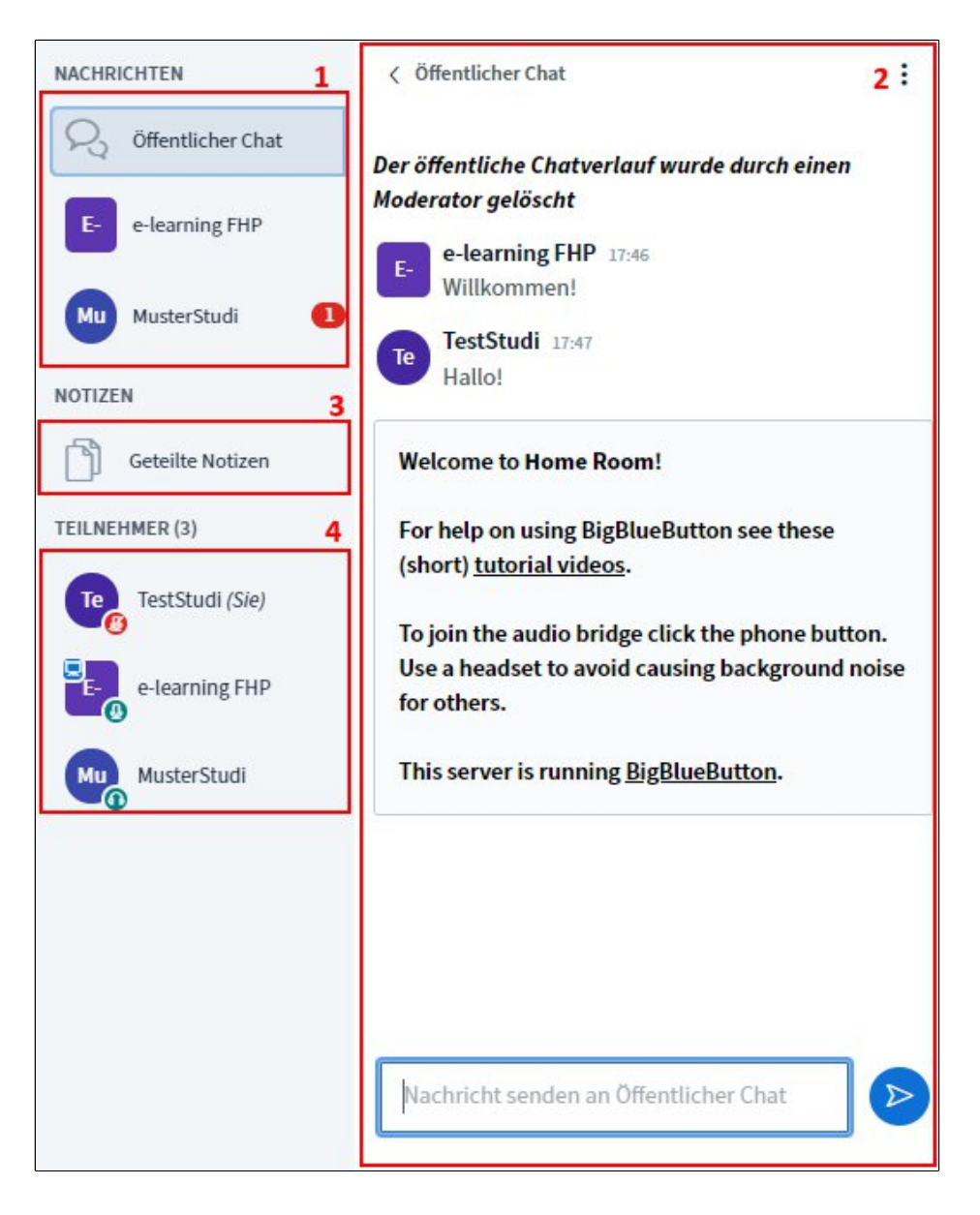

- 1. **Überblick über die Chats**: Für eine gelungene Kommunikation biete BBB sowohl öffentlicher Chat, als auch private Chat an. Im öffentlichen Chat werden die Nachrichten von allen Teilnehmer\*innen der Konferenz gelesen. Im privaten Chat werden die Nachrichten zu an einer bestimmten Person zugeschickt.
- 2. **Funktionsfenster des Chats**: Wählen Sie z.B. den "öffentlichen Chat", wird das entsprechende Funktionsfenster geöffnet. Hier können Sie die Funktion "öffentlichen Chat" nutzen.
- 3. **Geteilte Notizen**: Mit der Funktion "Geteilte Notizen" können Sie mit anderen Teilnehmer\*innen gleichzeitig zusammen an einem Notizen bearbeiten.
- 4. **Teilnehmerliste:** Hier sehen Sie, wer gerade an der Konferenz teilnimmt.

Außerdem haben Sie die Möglichkeit, Ihre Status wie z.B. "Hand heben", "Applaus" oder "glücklich" zu setzen. Um die Status zu setzen, klicken Sie auf Ihren Namen. Nun sollte Sie die Option "Status setzen" finden.

 $\overline{\phantom{a}}$ 

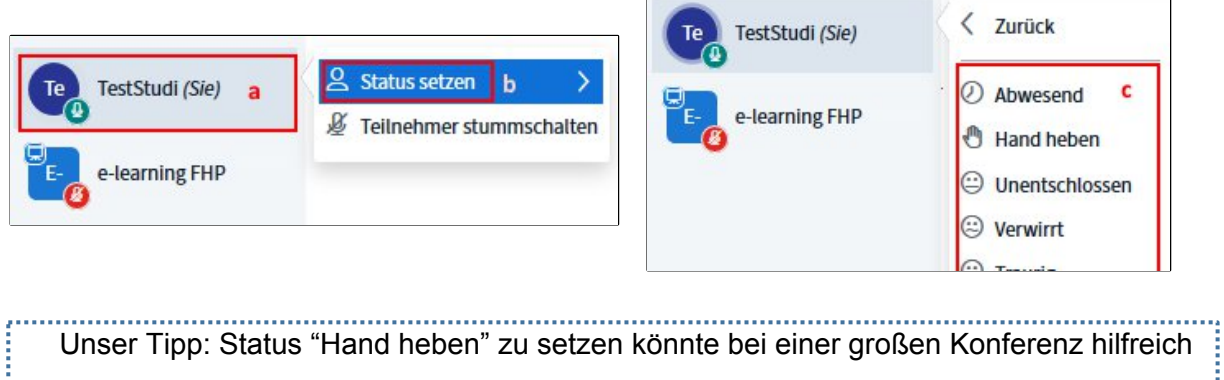

sein, damit die Diskussion besser moderiert wird.

A.L.

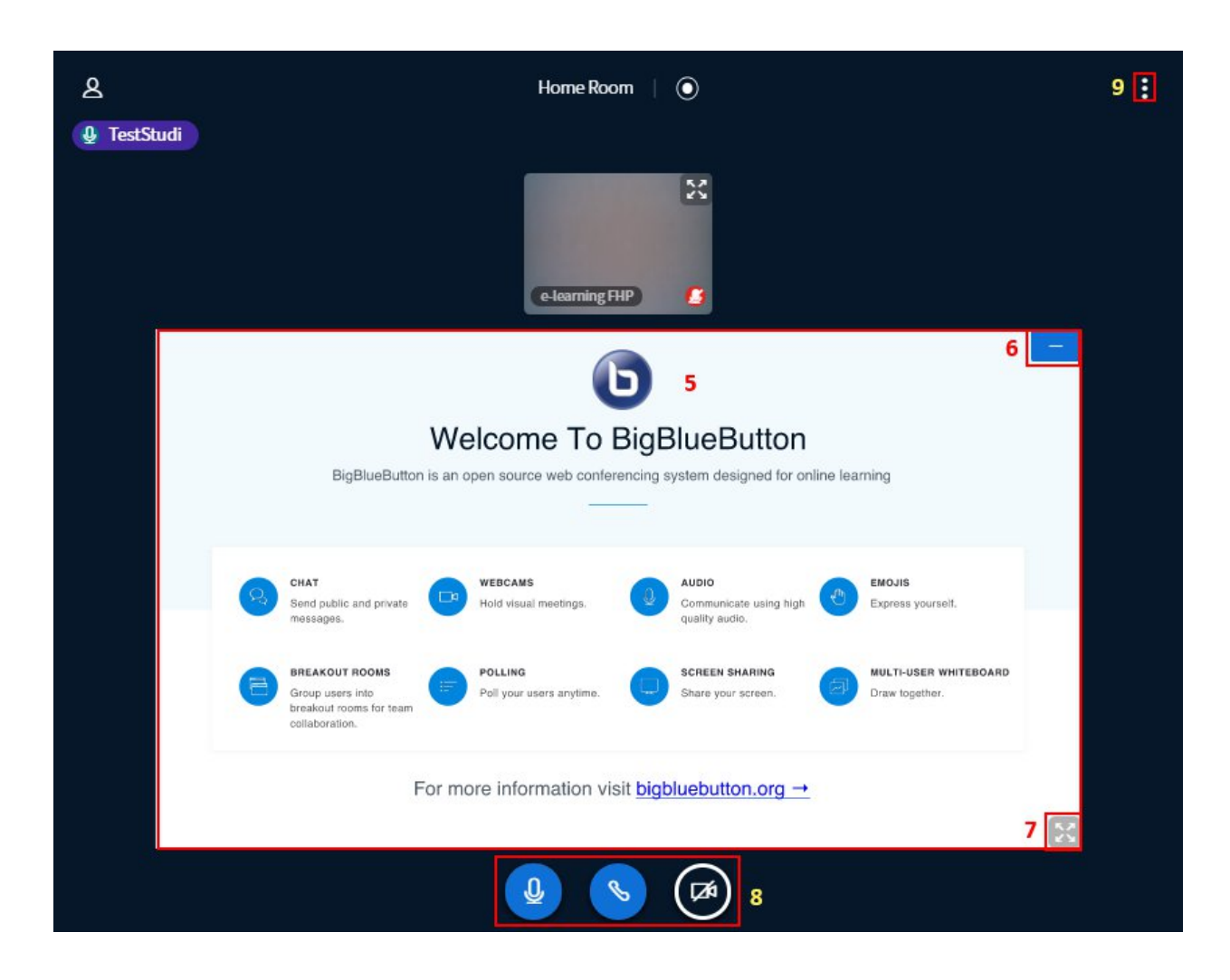

5. **Präsentation**: Hier sehen Sie die Präsentationen oder das geteilte Bildschirm der Präsentator\*innen.

6. **Präsentation ausblenden**: Falls es während der Konferenz kein Präsentation notwendig ist, können Sie die Präsentationsfläche auszublenden.

Tipp: Haben Sie aus Versehen die Präsentation ausgeblendet haben, können Sie unten

rechts auf das Symbol eines Leinwands  $\mathbb{R}^d$  klicken, um die Präsentation wieder zu öffnen.

7. **Präsentation im Vollbild anzeigen lassen**: Ist die Präsentation zu klein, können Sie auf diesen Button klicken, damit sie im Vollbild angezeigt wird.

Tipp: Möchten Sie das Vollbild-Modus beenden, drücken Sie die Taste ESC auf Ihrem Tastatur 

8. **Mikro und Kamera verwalten**:

Mit dem ersten Symbol können Sie Ihr Mikro an- und ausschalten.

Tipp: Sehen stattdessen das Symbol eines Kopfhörers, bedeutet, dass Sie beim Eintretten das Modus "nur hören" ausgewählt. In diesem Fall sollten Sie die Seite erneut laden und das Modus "mit Mikrofon" auswählen.

Mit dem dritten Symbol können Sie Ihre Kamera ebenfalls an- und ausschalten. Wird die Kamera das erste Mal angeschaltet, werden Sie nach dem Erlaubnis gefragt, ob BBB FH Potsdam den Zugriff zu Ihrer Kamera haben darf. Hier sollten Sie den Zugriff zustimmen.

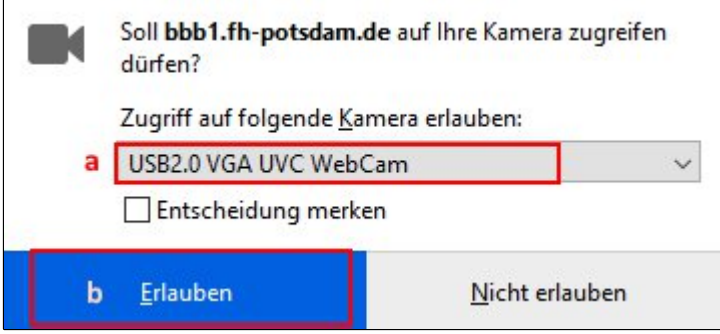

Danach können Sie Qualität der Übertragung wählen.Um eine Überlastung des Servers zu vermeiden, klicken Sie auf "niedrige Qualität".

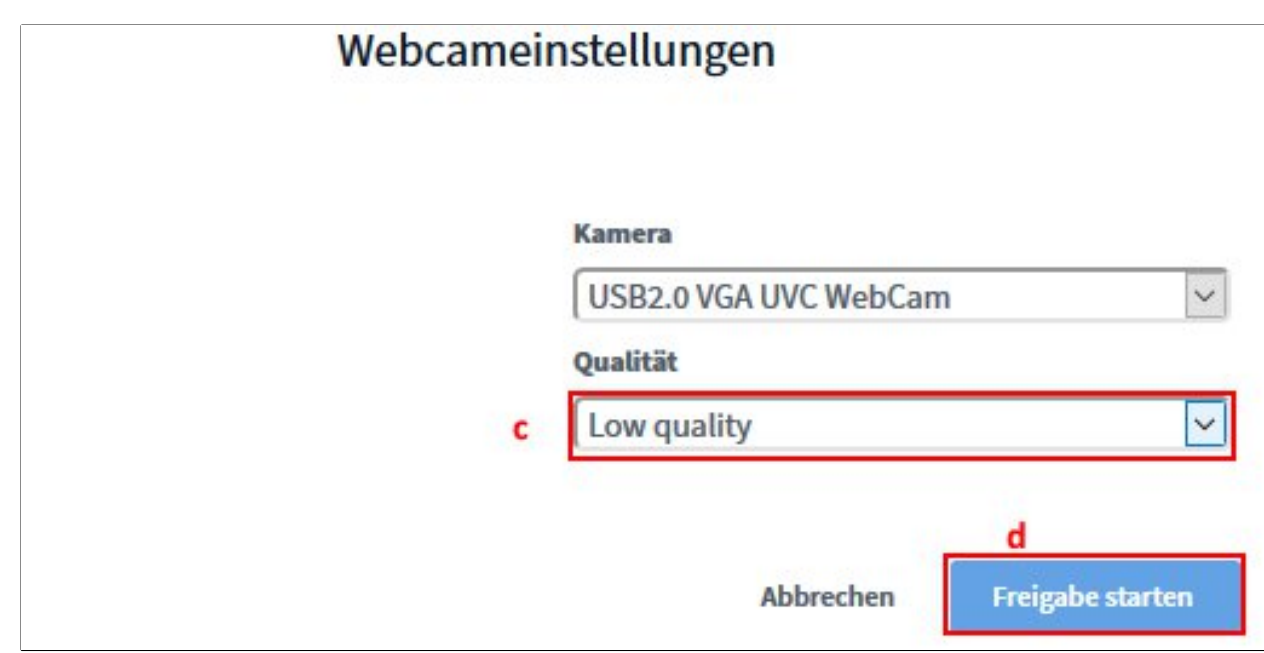

**9. Persönliche Einstellungen:** Unter diesem Button können Sie weitere Einstellungen wie z.B. die Sprache oder die Schriftgröße vornehmen.